How to Load AutoBook Orders Using Quick Order in Order **Workbench** 

You must first create an order in GM Autobook and save the file by going to **Vehicle> Create GM Order**. This will create a file that can be seen in Autobook by going to **File>Manage GM Orders**. See example of created GM Order below:

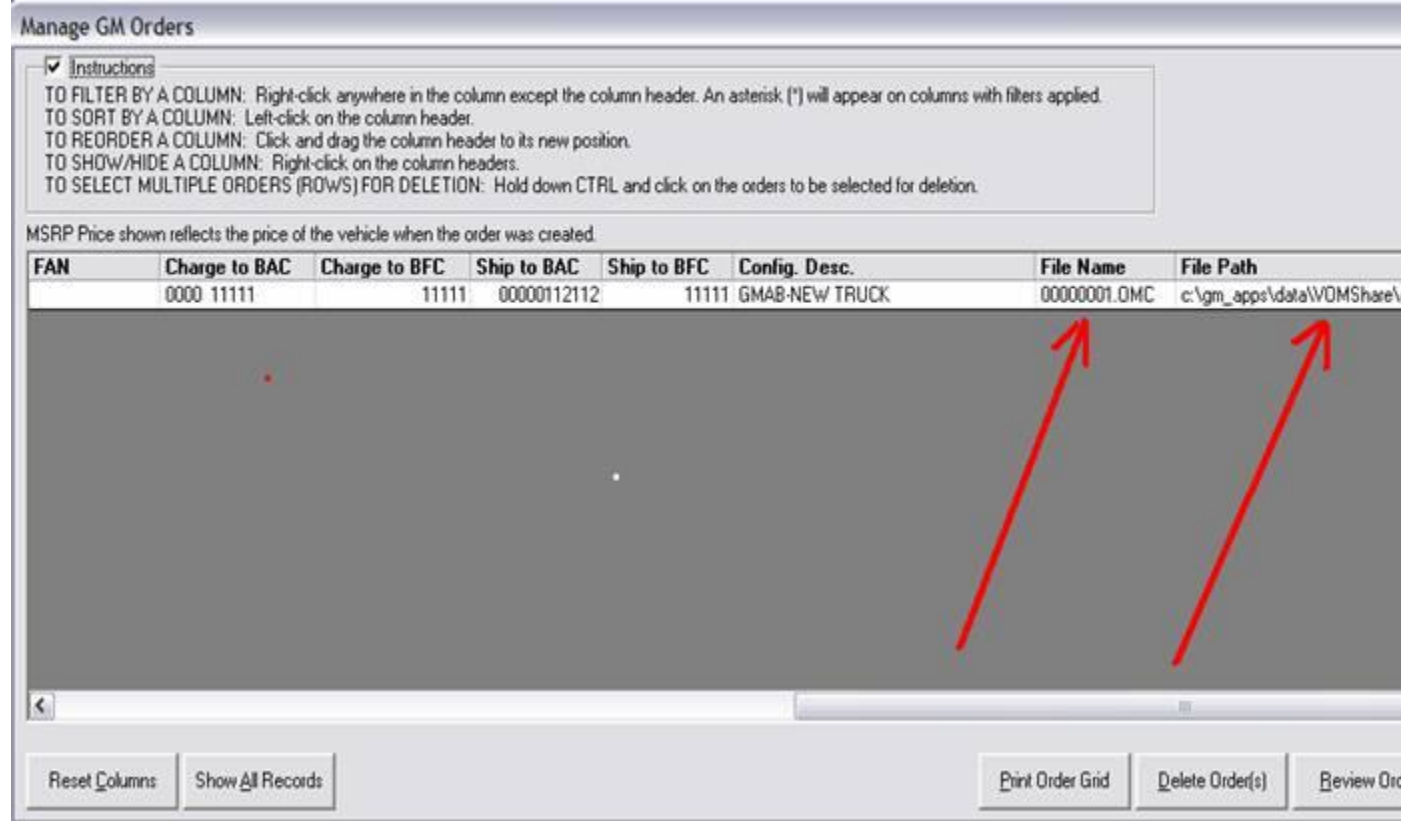

It is important that you make note of the File Name and File Path as shown before you go to OWB to order the vehicle. This will make it easier to find once you are in Order Workbench. The example only shows one vehicle but you can create multiple orders for different vehicles and they would all be shown in this same screen. As a reminder you can create a GM Order in GM Autobook that does not actually order a vehicle and you must go to OWB to do that. When using Create GM Order, you are merely creating a stored file that contains the vehicle information for a particular vehicle you have created. This stored file is in a format that Order Workbench can use to create a Quick Order.

After the Autobook file is created, you will then need to go to **Order Workbench>Order Vehicles>Load Autobook Order**. You will then see the screen below and will need to click on the link: Load Autobook Order

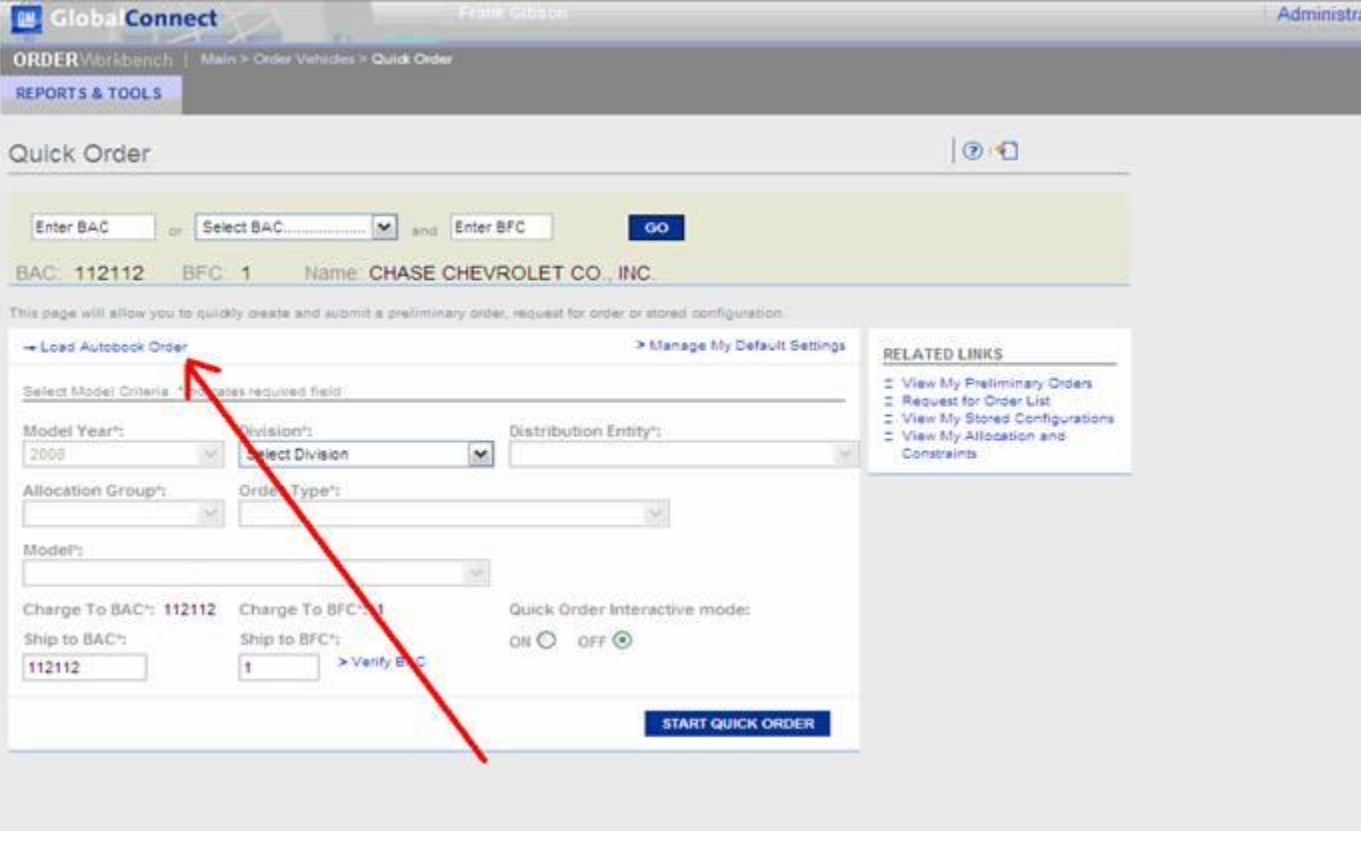

stio

You will then see the screen below:

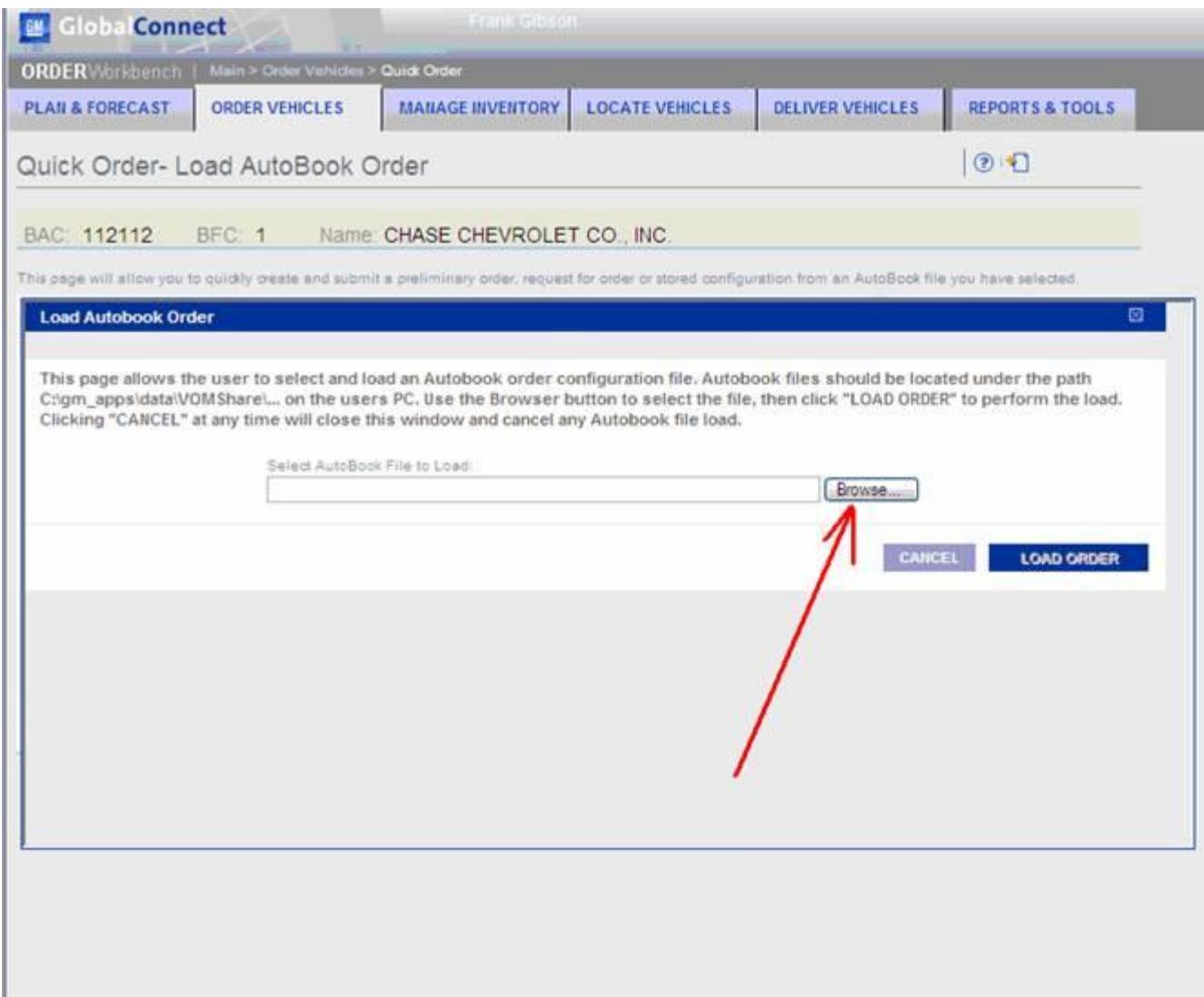

You will then need to click on the **Browse** link and search for the path shown in Autobook.

The normal paths will be:

## **Normal file paths for U.S. Dealers**

C:\gm\_apps\data\VOMShare\11004\2008 for Buick C:\gm\_apps\data\VOMShare\12006\2008 for Cadillac C:\gm\_apps\data\VOMShare\13001\2008 for Chevrolet C:\gm\_apps\data\VOMShare\16002\2008 for Pontiac C:\gm\_apps\data\VOMShare\48012\2008 for GMC C:\gm\_apps\data\VOMShare\69007\2008 for Hummer

Note: There are two (2) files are saved for each order. The "WCX" file is used by AutoBook to store all pertinent information for AutoBook to pull the order detail. The "OMC" file is the file that is pulled into OWB Quick Order.

Once you have selected the correct path and order number the screen will then look like this:

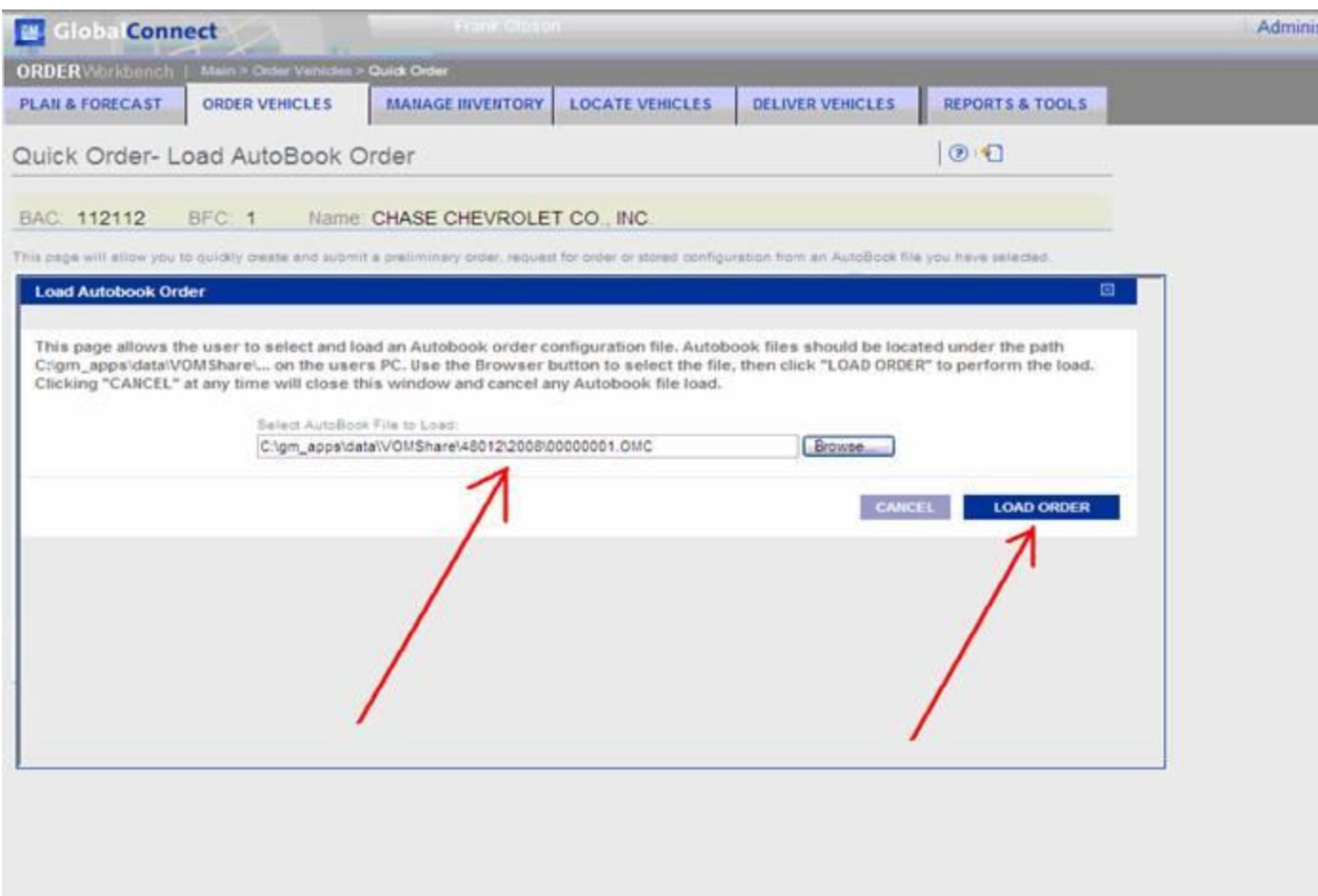

You will then need to click on **Load Order** button and your stored information from Autobook will be loaded into Quick Order. You can then proceed as usual with Quick Order.

**Note: This process will not automatically save the configuration into Order Workbench Stored Configurations. Once the Autobook file is loaded into Quick Order, you will need to click on the link to save stored configuration.**